# <span id="page-0-2"></span>**Automatically assign a tester during your development process**

### On this page

[Prerequisites](#page-0-0) | [Configuration](#page-0-1) | [Screenshots](#page-1-0) | [Related use cases](#page-1-1)

## Use case

The process of developing new features for a software can perfectly be mapped within Jira!

You have an idea, start implementing and then it finally needs to be tested.

In this example we are going to **automatically assign the issue to a random tester** so that this important step never gets lost again!

<span id="page-0-0"></span>E **Prerequisites** 

## Create a new project role

For this use case, you need the project role "Tester" set up within your project. If you don't already have a project role like this in Jira, you have to create one first.

**You need to be a Jira administrator in order to create a new project role.**

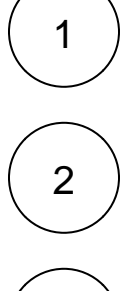

Within Jira, head over to **Jira Administration System**.

Head over to **Project roles.**

3

2

Create a new project role like **Tester**.

<span id="page-0-1"></span>**Configuration** <u>රිටි </u> 1 Add the **[Assign to project role](https://apps.decadis.net/display/JWTSDC/Assign+to+project+role)** to a **workflow transition** you like. This transition could be called e.g. "Start Testing".

#### **Project role**

Choose the project role you've previously created.

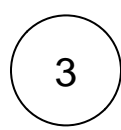

# 3 **Assignee**

Select one of the options that fit most for you.

A good idea would be to choose "**Least busy user (fewest unresolved issues assigned)**".

This way the work load will be split up between all testers in the project.

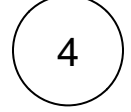

#### **Expression**

Enter the following parser expression:

project = %{issue.project.key}

This way, only in the current project will be searched for issues assigned to a user in the selected group.

<span id="page-1-0"></span>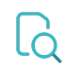

## **Screenshots**

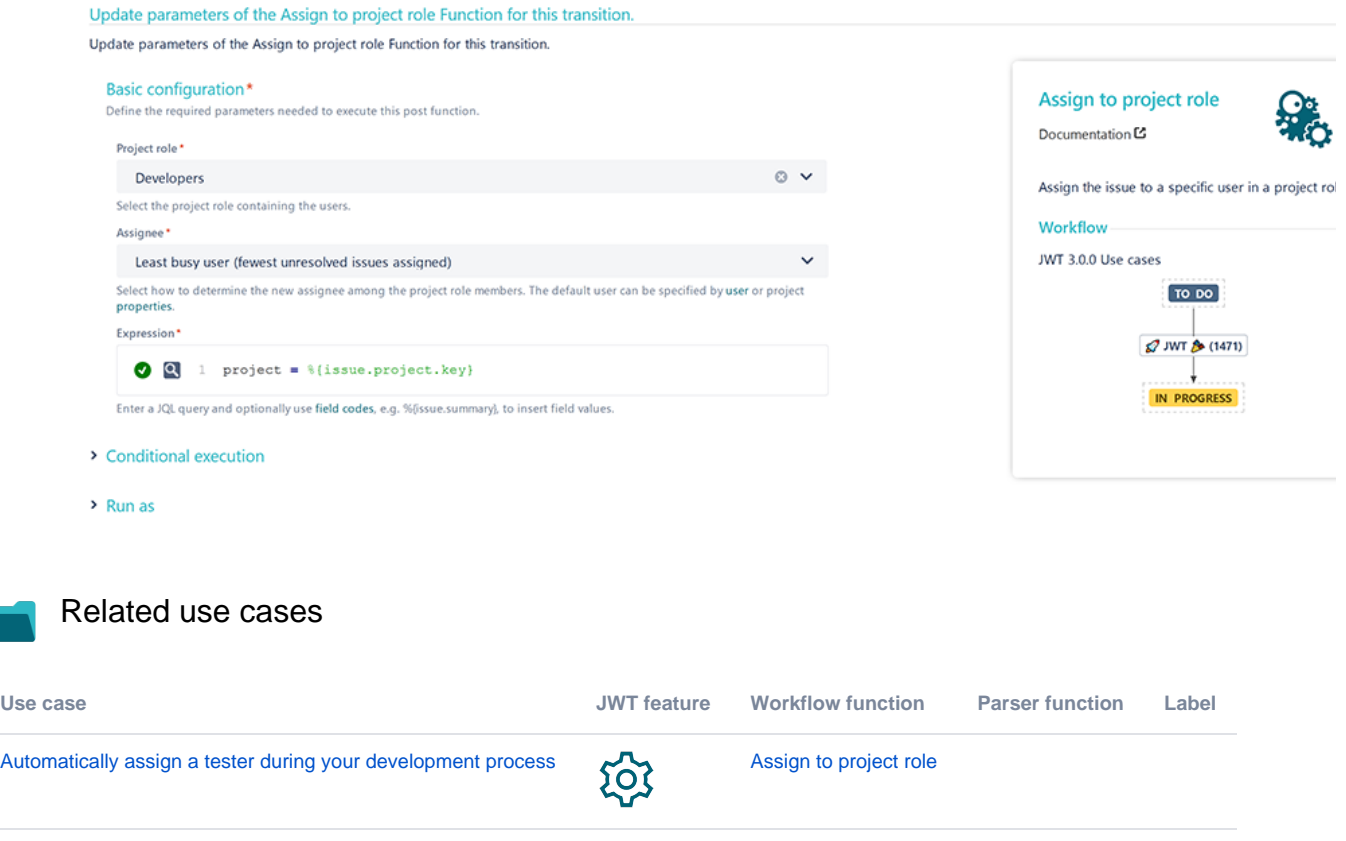

<span id="page-1-1"></span>If you still have questions, feel free to refer to our [support](https://apps.decadis.net/display/DECADIS/Support) team.